# Lab 1: Introduction to Robot Operating System (ROS) \*

## EECS/ME/BIOE C106A/206A Fall 2023

## Goals

By the end of this lab you should be able to:

- Set up a new ROS environment, including creating a new workspace and creating a package with the appropriate dependencies specified
- Use the catkin tool to build the packages contained in a ROS workspace
- Run nodes using rosrun
- Use ROS's built-in tools to examine the topics and services used by a given node

If you get stuck at any point in the lab you may submit a help request during your lab section at tinyurl.com/fa23-106alab.

*Note:* Much of this lab is borrowed from the official ROS tutorials. We picked out the material you will find most useful in this class, but feel free to explore other resources if you are interested in learning more.

## Contents

| 1 | Creating an Instructional Account                            | 2             |
|---|--------------------------------------------------------------|---------------|
| 2 | What is ROS?                                                 | 2             |
| 3 | Initial configuration 3.1 Workspace setup                    | <b>4</b><br>4 |
| 4 | Navigating the ROS file system 4.1 File system               | 6             |
| 5 | Creating ROS Workspaces and Packages5.1 Creating a workspace | 8             |
| 6 | Understanding ROS nodes 6.1 Running roscore                  |               |

<sup>\*</sup>Rewritten in Fall 2023 by Mingyang Wang and Eric Berndt. Minor edits for new protocols in Fall 2022 by Emma Stephan, and in Fall 2021 by Josephine Koe and Jaeyun Stella Seo. Developed by Aaron Bestick and Austin Buchan, Fall 2014.

|    | Understanding ROS topics 7.1 Using rqt_graph     |    |
|----|--------------------------------------------------|----|
|    | Understanding ROS services  8.1 Using rosservice |    |
| 9  | Lab Checkoffs on Gradescope                      | 13 |
| 10 | Pushing to Github                                | 13 |
| 11 | Additional Lab Etiquette                         | 14 |

## 1 Creating an Instructional Account

To create a lab account, visit https://acropolis.cs.berkeley.edu/~account/webacct/ and click "Login using your Berkeley CalNet ID." On the next page, next to ee106a click "Create a new Account" and save this login information to use for your 106A labs! Make sure both partners do this so everyone has an account.

### 2 What is ROS?

The ROS website says:

ROS is an open-source, meta-operating system for your robot. It provides the services you would expect from an operating system, including hardware abstraction, low-level device control, implementation of commonly-used functionality, message-passing between processes, and package management. It also provides tools and libraries for obtaining, building, writing, and running code across multiple computers.

The ROS runtime "graph" is a peer-to-peer network of processes that are loosely coupled using the ROS communication infrastructure. ROS implements several different styles of communication, including synchronous RPC-style communication over services, asynchronous streaming of data over topics, and storage of data on a Parameter Server.

This isn't terribly enlightening to a new user, so we'll simplify by demonstrating ROS's functionality through an example. Consider a two-joint manipulator arm for a pick-and place task.

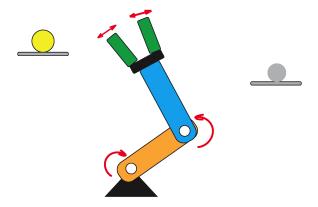

Figure 1: Example two-joint manipulator arm.

A typical robotic system has numerous sensing, actuation, and computing components. Suppose our system has:

- Two motors, each connected to a revolute joint (orange and blue)
- A motorized gripper on the end of the arm (green)
- A stationary camera that observes the robot's workspace

To pick up an object, the robot might:

- Use the camera to measure the position of the object
- Command the arm to move toward the object's position
- Once properly positioned, command the gripper to close around the object.

Given this sequence of tasks, how should we structure the robot's control software?

A useful abstraction for many robotic systems (and computer science in general) is to divide the control software into various low-level, independent control loops, each controlling a single task on the robot. In our example system above, we might divide the control software into:

- A control loop for each joint that, given a position or velocity command, controls the power applied to the joint motor based on position sensor measurements at the joint
- Another control loop that receives commands to open or close the gripper, then switches the gripper motor on and off while controlling the power applied to it to avoid crushing objects
- A sensing loop that reads individual images from the camera

Given this structure for the robot's software, we then couple these low-level loops together via a single high-level module that performs supervisory control of the whole system:

- Query the camera sensing loop for a single image.
- Use a vision algorithm to compute the location of the object to grasp
- Compute the joint angles necessary to move the manipulator arm to this location
- Sends position commands to each of the joint control loops telling them to move to this position
- Signal the gripper control loop to close the gripper to grab the object

An important feature of this design is that the supervisor need not know the implementation details of any of the low-level control loops: it interacts with each only through simple control messages. This encapsulation of functionality makes the system modular, making it easier to reuse code across robotic platforms.

In ROS, each individual control loop is known as a **node**, an individual software process that performs a specific task. Nodes exchange control messages, sensor readings, and other data by publishing or subscribing to **topics** or by sending requests to **services** offered by other nodes (these concepts will be discussed in detail later in the lab).

Nodes can be written in a variety of languages (including Python and C++), and ROS transparently handles the details of converting between different datatypes, exchanging messages between nodes, etc.

We can then visualize the communication and interaction between different software components via a **computation** graph, where:

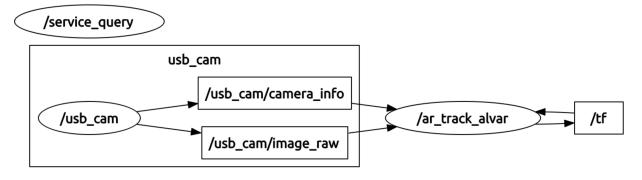

Figure 2: Example computation graph.

- Nodes are represented by ovals (ie /usb\_cam or /ar\_track\_alvar)).
- Topics are represented by rectangles (ie /usb\_cam/camera\_info and /usb\_cam/image\_raw).
- The flow of information to and from topics and represented by arrows. In the above example, /usb\_cam publishes to the topics /usb\_cam/camera\_info and /usb\_cam/image\_raw, which are subscribed to by /ar\_track\_alvar.
- While not shown here, services would be represented by dotted arrows.

## 3 Initial configuration

The lab machines you're using already have ROS and the Sawyer robot SDK installed, but you'll need to perform a few user-specific configuration tasks the first time you log in with your class account.

#### 3.1 Workspace setup

Throughout the semester, course staff will publish the starter code to fix bugs or release new labs. Clone the starter code repository by running the following command from your home folder ( $\sim$ ):

```
cd ~ git clone https://github.com/ucb-ee106/106a-fa23-labs-starter.git ros_workspaces
```

This clones the directory as "ros\_workspaces" (we'll explain what this name means later), which currently should only contain a /lab1 workspace. Since lab 1 doesn't contain any starter code, it should currently only contain a pdf of this lab document. ros\_workspaces will eventually contain several lab-specific workspaces (/lab2, /lab3, etc.).

Run the following command to rename the remote from "origin" to "starter".

```
cd ~/ros_workspaces
git remote rename origin starter
```

Now, if you ever want to pull updated starter code, you'd execute the following command:

```
git pull starter main
```

Instructions to publish your lab code to your personal github repository are discussed in Section 10.

Two other useful commands to know are rmdir to remove an empty directory and rm -r to remove a non-empty directory.

#### 3.2 Shell Environment Setup

The .bashrc file is a script that is executed whenever a new interactive non-login shell is started; it provides a convenient way to configure and customize your Bash shell environment.

Open the .bashrc file (located in your home directory, ~/.bashrc) in a text editor. If you don't have a preferred editor, we recommend Sublime Text, which is preinstalled on lab computers and can be accessed using subl <filename>. Your ~/.bashrc should look like

```
# Filename: .bashrc
# Description: This is the standard .bashrc for new named accounts.
#
# Please (DO NOT) edit this file unless you are sure of what you are doing.
# This file and other dotfiles have been written to work with each other.
# Any change that you are not sure off can break things in an unpredicatable
# ways.
# Set the Class MASTER variables and source the class master version of .cshrc
```

```
[[ -z ${MASTER} ]] && export MASTER=${LOGNAME%-*}
[[ -z ${MASTERDIR} ]] && export MASTERDIR=$(eval echo ~${MASTER})

# Set up class wide settings
for file in ${MASTERDIR}/adm/bashrc.d/* ; do [[ -x ${file} ]] && . "${file}"; done

# Set up local settings
for file in ${HOME}/bashrc.d/* ; do [[ -x ${file} ]] && . "${file}"; done
```

There is no need to fully understand the code above, but note that ~/.bashrc runs a series of set-up scripts, including all files in the /home/ff/ee106a/adm/bashrc.d/ folder. One file of interest is 95-select\_robot.sh, which looks like

```
case "$HOSTNAME" in
    c105-1|c105-2|c105-3|c105-4|c105-5|c105-11 )
        source /home/ff/ee106a/turtlebot_setup.bash
        echo "Setup Turtlebot!" >&2
        ;;
    c105-6|c105-7|c105-8|c105-9|c105-10 )
        source /home/ff/ee106a/sawyer_setup.bash
        echo "Setup Sawyer!" >&2
        ;;
    * )
        echo "This is not a Sawyer or Turtlebot workstation!" >&2
        ;;
    esac
```

This runs a different custom configuration script for ROS based on whether we are at a Turtlebot (1-5) or Sawyer lab station (6-10).

In the Turtlebot turtlebot\_setup.bash script, we

- Run source /opt/ros/noetic/setup.bash, which sets up the default ROS environment in the terminal.
- Set the \$ROS\_MASTER\_URI environment variable, which specifies where the ROS Master can be reached, to your local computer. The ROS Master will be detailed later in Section 6.1.

On the other hand, in the Sawyer sawyer\_setup.bash script, we

- Run source /opt/ros/eecsbot\_ws/devel/setup.bash, which sets up the ROS environment in the terminal just like source /opt/ros/noetic/setup.bash does, but also includes additional packages to interact with the Sawyer robot.
- Sets \$ROS\_MASTER\_URI to be the Sawyer robot instead of the local computer.

# 4 Navigating the ROS file system

### 4.1 File system

Large software systems written using the ROS node, topic, and service model can quickly become quite complex (nodes written in different languages, nodes that depend on third-party libraries and drivers, nodes that depend on other nodes, etc.). To help with this situation, ROS provides a system for organizing your ROS code into logical units and managing dependencies between these units.

The basic unit of software organization in ROS is the **package**, a folder containing executables, source code, libraries, and other resources. In the following subsections, we will have you explore an example package for the Baxter robot SDK.

## 4.2 Anatomy of a package

cd into /opt/ros/eecsbot\_ws/src/baxter\_examples. The baxter\_examples package contains several example nodes which demonstrate the motion control features of Baxter. The package contains several items:

- package.xml the package's metadata, configuration, and dependencies; included in the root directory of every package.
- /src source code for ROS nodes provided by the package
- /launch launch files that start and configure ROS nodes with specific parameters and configurations
- /scripts executable scripts, usually used to interact with ROS nodes

Other packages might contain some additional items:

- /lib extra libraries used by the package
- /msg and /srv message and service definitions nodes use to exchange data

Open the package.xml file. It should look something like this:

```
<?xml version="1.0"?>
<package>
  <name>baxter_examples</name>
  <version>1.2.0
  <description>
   Example programs for Baxter SDK usage.
  </description>
  <maintainer email="rsdk.support@rethinkrobotics.com">
   Rethink Robotics Inc.
  </maintainer>
  <license>BSD</license>
  <url type="website">http://sdk.rethinkrobotics.com</url>
  <url type="repository">
   https://github.com/RethinkRobotics/baxter_examples
  </url>
  <url type="bugtracker">
   https://github.com/RethinkRobotics/baxter_examples/issues
  </url>
  <author>Rethink Robotics Inc.</author>
  <buildtool_depend>catkin</buildtool_depend>
  <build_depend>rospy</build_depend>
  <build_depend>xacro</build_depend>
  <build_depend>actionlib</build_depend>
  <build_depend>sensor_msgs</build_depend>
  <build_depend>control_msgs</build_depend>
  <build_depend>trajectory_msgs</build_depend>
  <build_depend>cv_bridge</build_depend>
  <build_depend>dynamic_reconfigure</build_depend>
  <build_depend>baxter_core_msgs</build_depend>
  <build_depend>baxter_interface</build_depend>
  <run_depend>rospy</run_depend>
  <run_depend>xacro</run_depend>
  <run_depend>actionlib</run_depend>
  <run_depend>sensor_msgs</run_depend>
  <run_depend>control_msgs</run_depend>
  <run_depend>trajectory_msgs</run_depend>
```

```
<run_depend>cv_bridge</run_depend>
<run_depend>dynamic_reconfigure</run_depend>
<run_depend>baxter_core_msgs</run_depend>
<run_depend>baxter_interface</run_depend>
</package>
```

This package.xml file is used by ROS tools to understand and manage the package during build, installation, and runtime. Along with some metadata about the package, the package.xml specifies 11 packages on which baxter\_examples depends on. The packages with <br/>build\_depend> are the packages used during the build phase, and the ones with <run\_depend> are used during the runtime phase.

The rospy dependency is important - rospy is the ROS library that Python nodes use to communicate with other nodes in the computation graph. The corresponding library for C++ nodes is roscpp.

#### 4.3 File system tools

In this section we will pretend we are on the Sawyerbot, so we are going to setup the ROS workspace with the Sawyer packages. To do this, **in every terminal** we will run

```
source /opt/ros/eecsbot_ws/devel/setup.bash
```

ROS provides a collection of tools to create, edit, and manage packages. One of the most useful is rospack, which returns information about a specific package. In a new terminal, try running the command

```
rospack find baxter_examples
```

which should return the same directory you looked at earlier.

*Note*: To get info on the options and functionality of many ROS command line utilities, run the utility plus "help" (e.g., "rospack help").

Next, let's test out a couple more convenient commands for working with packages. Run

```
rosls baxter_examples
```

and then

```
roscd baxter_examples
```

The function of these commands should become apparent quickly. Any ideas what they do?

# 5 Creating ROS Workspaces and Packages

You're now ready to create your own ROS package.

#### 5.1 Creating a workspace

First, we first have to create a ROS workspace – a directory used to organize and manage ROS packages. Since all ROS code must be contained within a package in a workspace, this is something you'll do each time you start a new lab or final project.

In Section 3.1, you created the ros\_workspaces directory, which contains the folder lab1. As the name suggests, this will be your workspace for lab 1. Next, create a folder src in your /lab1 workspace directory via mkdir [folder name].

ROS uses the catkin tool to build all code in a workspace and does some bookkeeping to easily run code in packages. After you fill /src with packages, you can build them by running "catkin\_make" from the workspace directory.

Try running this command now, just to make sure the build system works. You should notice two new directories alongside src: build and devel. ROS uses these directories to store information related to building your packages (in build) as well as automatically generated files, like binary executable and header files (in devel).

## 5.2 Creating a new package

You're now ready to create a package. From the src directory, run

```
catkin_create_pkg foo
```

Examine the contents of your newly created package foo and open its package.xml file. By default, you will see that the only dependency created is for the catkin tool itself:

```
<buildtool_depend>catkin</buildtool_depend>
```

Next, we'll try creating a new package while specifying a few dependencies. Return to the **src** directory and run the following command:

```
catkin_create_pkg bar rospy roscpp std_msgs geometry_msgs turtlesim
```

Examine the package.xml file for the new package bar and verify that the dependencies have been added. You're now ready to add source code, message and service definitions, and other resources to your project.

### 5.3 Building a package

Once you've added all your resources to the new package, the last step before you can use the package with ROS is to build it. Run the catkin\_make command again from the lab1 directory.

```
catkin_make
```

catkin\_make builds all the packages and their dependencies in the correct order. If everything worked, catkin\_make should print configuration and build information for your new packages with no errors.

Note that the devel directory contains the script setup.bash, generated by catkin\_make. "Sourcing" this script will prepare your shell environment for using the ROS packages contained in this workspace (among other actions, it adds "~/ros\_workspaces/lab1/src" to the \$ROS\_PACKAGE\_PATH). Run the commands

```
echo $ROS_PACKAGE_PATH
source devel/setup.bash
echo $ROS_PACKAGE_PATH
```

and note the difference between the output of the first and second echo.

Note: Any time that you want to use a non-built-in package, such as one that you have created, you will need to source the devel/setup.bash file for that package's workspace.

Here's what your directory structure should now look like:

```
ros_workspaces
lab1
build
devel
setup.bash
src
CMakeLists.txt
foo
CMakeLists.txt
package.xml
bar
CMakeLists.txt
package.xml
include
src
```

## Checkpoint 1

Submit a checkoff request at  $\frac{\text{tinyurl.com}}{\text{fa23-106alab}}$  for a staff member to come and check off your work. At this point you should be able to:

- Explain the contents of your ~/.bashrc file
- Explain the contents of your ~/ros\_workspaces directory
- Demonstrate the use of the catkin\_make command
- Explain the contents of a package.xml file
- Use ROS's utility functions to find the path of a package

Following Checkpoint 1, you may close all previous terminal windows.

## 6 Understanding ROS nodes

A quick review of some computation graph concepts:

- Node: an executable representing an individual ROS software process
- Message: a ROS datatype used to exchange data between nodes
- Topic: nodes can publish messages to a topic and/or subscribe to a topic to receive messages

We're now ready to test out some actual software running on ROS.

## 6.1 Running roscore

In a terminal window, run the command

roscore

roscore starts the ROS master node, the centralized server for managing nodes, topics, services, communication, and more. It is typically the main entry point and the first for running any ROS system.

Leave roscore running and open a second terminal window (Ctrl+Shift+T creates a new tab or Ctrl+Shift+N creates a new window).

As with packages, ROS provides a collection of tools we can use to get information about the nodes and topics that make up the current computation graph. Try running

rosnode list

You should see that the only node currently running is /rosout, which listens for debugging and error messages published by other nodes and logs them to a file. We can get more information on the /rosout node by running

rosnode info /rosout

whose output shows that /rosout publishes the /rosout\_agg topic, subscribes to the /rosout topic, and offers the /set\_logger\_level and /get\_loggers services.

The /rosout node isn't very exciting. Let's look at some other built-in ROS nodes that have more interesting behavior.

#### 6.2 Running turtlesim

To start additional nodes, we use the rosrun command. The syntax is

rosrun [package\_name] [executable\_name]

The ROS equivalent of a "hello world" program is turtlesim, a simulated environment to interact with a virtual turtle. To run turtlesim, we want to run the turtlesim\_node executable, which is located in the turtlesim package. Open a new terminal window and run

rosrun turtlesim turtlesim\_node

A turtlesim window should appear. Repeat the two rosnode commands from section 6.1, and compare the results. You should see a new node called /turtlesim that publishes and subscribes to a number of additional topics.

## 7 Understanding ROS topics

We're now ready to make our turtle do something. Leave the roscore and turtlesim\_node windows open from the previous section.

In yet another new terminal window, use rosrun to run the turtle\_teleop\_key executable in the turtlesim package:

```
rosrun turtlesim turtle_teleop_key
```

This starts a node to take keyboard inputs to tell turtlesim what to do. You should now be able to drive your turtle around the screen with the arrow keys when in this terminal window.

#### 7.1 Using rqt\_graph

Let's take a closer look at what's going on here. We'll use the tool rqt\_graph to visualize the current computation graph. Open a new terminal window and run

```
rosrun rqt_graph rqt_graph
```

This should produce an illustration like Figure 3. In this example, the turtle\_teleop\_key node is capturing your keystrokes and publishing them as control messages on the /turtle1/cmd\_vel topic. The /turtlesim node then subscribes to this topic to receive the control messages.

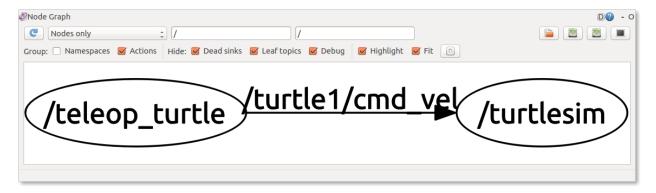

Figure 3: Output of rqt\_plot when running turtlesim.

### 7.2 Using rostopic

Let's take a closer look at the /turtle1/cmd\_vel topic using the rostopic tool. First, we'll use rostopic echo to look at individual messages that /teleop\_turtle is publishing to the topic. Open a new terminal window and run

```
rostopic echo /turtle1/cmd_vel
```

Move the turtle with the arrow keys and observe the messages published on the topic. Return to your rqt\_graph window, and click the refresh button (blue circular arrow icon in the top left corner). You should now see that a second node (the rostopic node) has subscribed to the /turtle1/cmd\_vel topic, as shown in Figure 4.

While rqt\_graph only shows topics with at least one publisher and subscriber, we can view all the topics published or subscribed to by any node by running

```
rostopic list
```

For even more information, including the message type used for each topic, we can use the verbose option:

```
rostopic list -v
```

Keep turtlesim running for use in the next section.

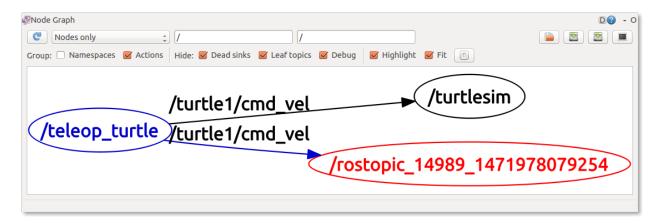

Figure 4: Output of rqt\_graph when running turtlesim and viewing a topic using rostopic echo.

## 8 Understanding ROS services

**Services** are another method nodes can use to pass data between each other. While topics are typically used to exchange a continuous stream of data, a service allows one node to *request* data from another node, and receive a *response*. Requests and responses are to services as messages are to topics: that is, they are containers of relevant information for their associated service or topic.

## 8.1 Using rosservice

The rosservice tool is analogous to rostopic, but for services rather than topics. We can call

```
rosservice list
```

to show all the services offered by currently running nodes.

We can also see what type of data is included in a request/response for a service. Check the service type for the /clear service by running

```
rosservice type /clear
```

This tells us that the service is of type std\_srvs/Empty, which means that the service does not require any data as part of its request, and does not return any data in its response.

#### 8.2 Calling services

Let's try calling the the /clear service. While this would usually be done programmatically from inside a node, we can do it manually using the rosservice call command. The syntax is

```
rosservice call [service] [arguments]
```

Because the /clear service does not take any input data, we can call it without arguments

```
rosservice call /clear
```

If we look back at the turtlesim window, we see that our /clear call has cleared the background (you can no longer see the path the turtle travelled).

Next, we will call services that require arguments. Use rosservice type to find the datatype for the /spawn service. The query should return turtlesim/Spawn, which tells us that the service is of type Spawn, and that this service type is defined in the turtlesim package. Use rospack find to get the location of the turtlesim package, then open the Spawn.srv service definition, located in the package's /srv subfolder. The file should look like

```
float32 x
float32 y
float32 theta
string name
---
string name
```

The first portion of Spawn.srv tells us that the /spawn service takes four arguments in its request: three decimal numbers giving the position (x, y) and orientation (theta) of the new turtle, and a single string (name) specifying the new turtle's name. The second portion tells us that the service returns one data item: a string with the name we specified in the request.

Call the /spawn service to create a new turtle, specifying the values for each of the four arguments (in order):

```
rosservice call /spawn 2.0 2.0 1.2 "newturtle"
```

The service call returns the name of the newly created turtle, and you should see the second turtle appear in the turtlesim window.

## Checkpoint 2

Submit a checkoff request at  $\frac{\text{tinyurl.com}}{\text{fa23-106alab}}$  for a staff member to come and check off your work. At this point you should be able to:

- Explain what a **node**, **topic**, and **message** are
- Drive your turtle around the screen using arrow keys
- Use ROS's utility functions to view data on topics and messages

# 9 Lab Checkoffs on Gradescope

Your lab checkoff progress for the semester will be posted to the Lab Grades assignment on Gradescope. The autograder for this assignment will typically be re-run daily; if you do not receive credit for a completed lab within a few days, please reach out to lab staff.

# 10 Pushing to Github

We highly recommend backing up your labs to Github to share code between partners and have access to your lab code outside of class.

The one-time setup instructions to set up git on your instructional machine are borrowed from CS61C.

1. Set your git identity

```
git config --global user.name "your_name"
git config --global user.email your_email@example.com
```

2. Generate a ssh key pair.

```
ssh-keygen -t ed25519 -C "your_email@example.com"
```

3. Add key to ssh-agent.

```
eval "$(ssh-agent -s)" # Start the SSH agaent
ssh-add ~/.ssh/id_ed25519 # Add your key to your SSH agent
```

4. Print out your public key by running

```
cat ~/.ssh/id_ed25519.pub
```

The output should look similar to the following (length may differ):

```
\verb|ssh-ed25519| AAAAC3NzaC11ZDI1N6jpH3Bnbebi7Xz7wMr20LxZCKi3U8UQTE5AAAAIBTc2Hwlb0i8T| your\_email@example.com|
```

- 5. In your browser, go to GitHub  $\implies$  Settings  $\implies$  SSH and GPG Keys  $\implies$  New SSH key and add your public key. Set the title to something that helps you remember what device the key is on (e.g. EECS106A Lab Machine)
- 6. Try connecting to GitHub with SSH:

```
ssh -T git@github.com
```

If all went well, you should see something like:

```
Hi USERNAME! You've successfully authenticated, but GitHub does not provide shell access.
```

After creating a new repository on Github, you can link it to your ros\_workspaces directory by running

```
git remote add origin git@github.com:{GITHUB_USERNAME}/{YOUR_REPO}.git
```

where git@github.com:{GITHUB\_USERNAME}/{YOUR\_REPO}.git is the link you should copy off of github.com itself in your repository. Make sure that you select SSH when you copy/clone your Github repository URL, NOT your HTTPS link, or you will not be able to commit changes to your repository.

Git is a version control system that allows you to save snapshots of your code in checkpoints called commits. To add your changes to a git commit, in the root of your git repository (in /ros\_workspaces) run

```
git add *
```

where \* is the wildcard operator specifying to add every file in this directory. Now that git knows what files to add the commit, we can create the commit itself with a custom message

```
git commit -m "Complete lab 1"
```

After which, you can push to your repository by running git push origin. If you try to git push instead of git push origin, you will try to push to the class starter code Github repository, which will fail.

Reminder: You may share your repository with your lab partners, but your repository must be private. We would like to maintain academic integrity!

# 11 Additional Lab Etiquette

Because the lab workstations are shared, we sometimes run into strange bugs. The most common is that someone leaves a process running when they leave the lab; when the next person uses the workstation, ROS can get confused by the additional processes running from the prior user. A particularly insidious example is leaving a **roscore** master node running in the background, causing the next person to be unable to run a master node with proper communications.

To avoid issues like this in the lab, please do the following before leaving:

- Ctrl+C out of every terminal before closing it. Do not Ctrl+Z. While Ctrl+Z may look like it stops your process, it really only pauses it, and the process will continue to run in the background.
- To log out, always use the command pkill -u \$(whoami). This will close out every process on your account before logging you out. We want to ensure future lab sections run smoothly!

Congratulations on finishing Lab 1!